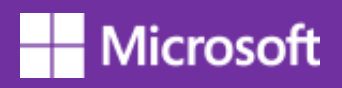

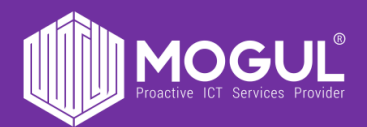

# OneNote програмыг ашиглах зөвлөгөө, зааварчилгаа

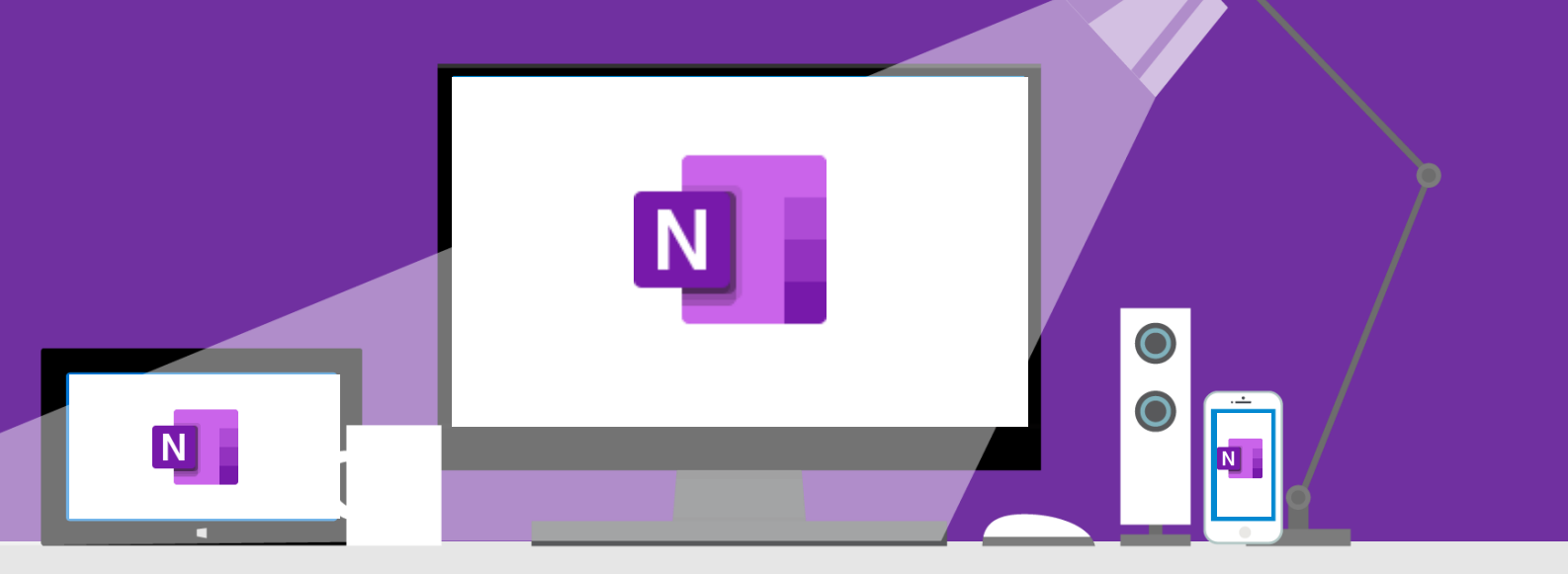

*OneNote програм нь хувь хүн болон байгууллагын тэмдэглэл хөтлөхөд тохиромжтой программ юм. Та уг програмын тусламжтайгаар дараах үйлдлүүдийг хийж чадна. Үүнд:*

- 1. Нэг болон түүнээс дээш хүмүүстэй хамтран тэмдэглэл хөтлөх
- 2. Байгууллагын дотоод болон харилцагч компанитай уулзсан уулзалтын, хурлын тэмдэглэл
- 3. Тэмдэглэл дээр TAG ашиглах , файл оруулах, хурлын дундуур дүрс болон дуу бичин хураан хадгалах боломж
- 4. Бичигдсэн тэмдэглэлийг имэйл-рүү шууд хөрвүүлэн илгээх боломж
- 5. Outlook-ын календарьтай холбогдож таск үүсгэх
- 6. Хэлтэс газар баг бүрийн тэмдэглэлийн хавтсыг нууц үгтэй болгох
- 7. Хэн хамгийн сүүлд ямар тэмдэглэл хөтөлсөн талаарх түүхийг харах

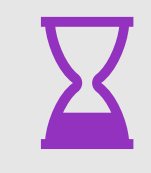

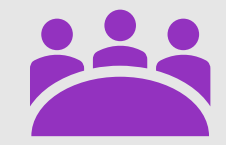

Тэмдэглэлийн түүх, архив хялбар харах Нэгдсэн нэг цэгээс бүх тэмдэглэл, хурлын мэдээллийг цаг алдалгүй үнэн

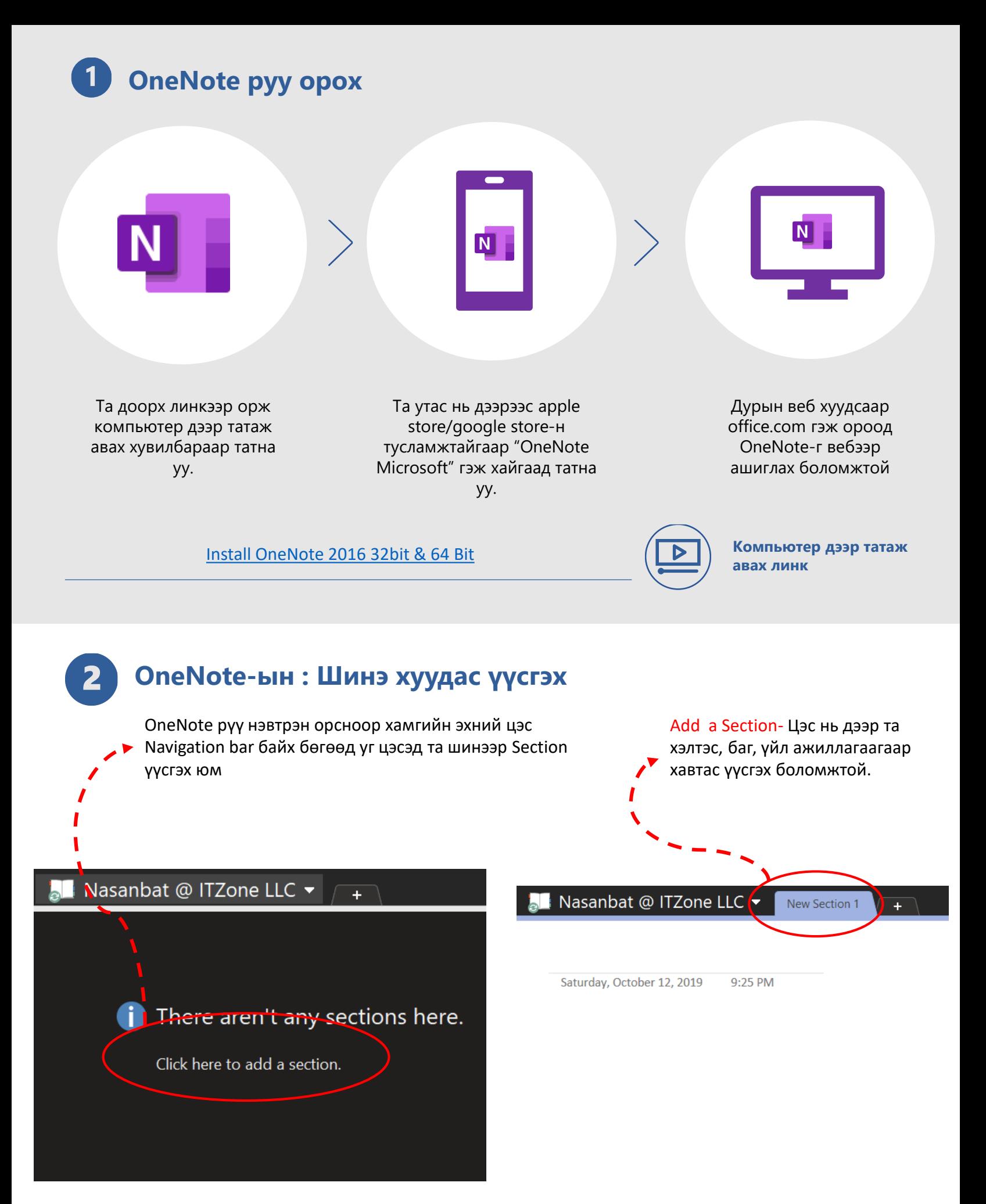

#### **OneNote-ын : Template бэлтгэх**

Дээд цэсэд харагдах Insert цэсээс та Page Templates хэсэгт дарснаар бэлэн загваруудаас сонгож ашиглах боломжтой юм.. Жишээлбэл та байгууллагын хурлын тэмдэглэл хөтлөх шаардлагтай гэвэл business хэсгээс Personal Meeting Notes template ашиглах боломжтой юм. Эсвэл та өөрийн компанидаа зориулан хүссэн загвар хийцээр template үүсгэн ашиглах боломжтой.

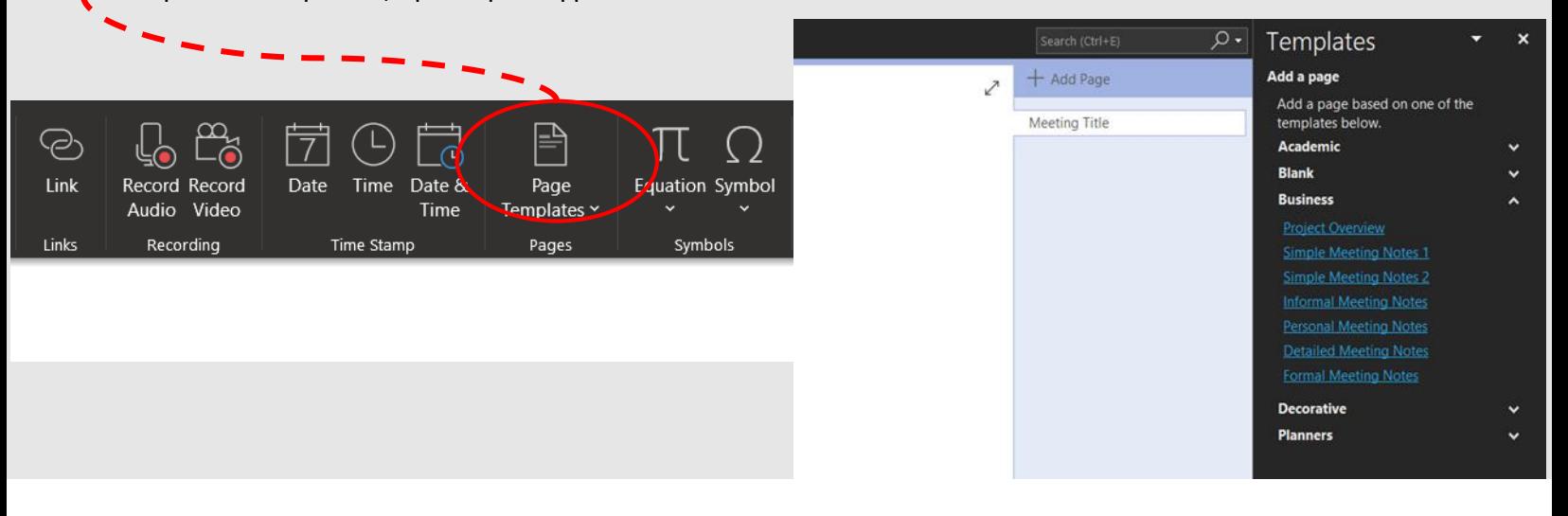

Хэлтэс газрын хурал 7 хоног бүр давтагддаг бол өмнөх хурлын тэмдэглэлийн мэдээллийг Copy –дож шинээр хуудас үүсгэн шинэ хурал дээр ярилцсан асуудлаа хэлэлцээд хуудсаа update хийж өдөр хоног бүрээр хадгалж болно. Ингэхийн тулд баруун буланд байрлах Page хэсэгт Copy –дох хуудсыг сонгон хулганы (mouse) баруун товчийг дарж Move or Copy дээр дарна.

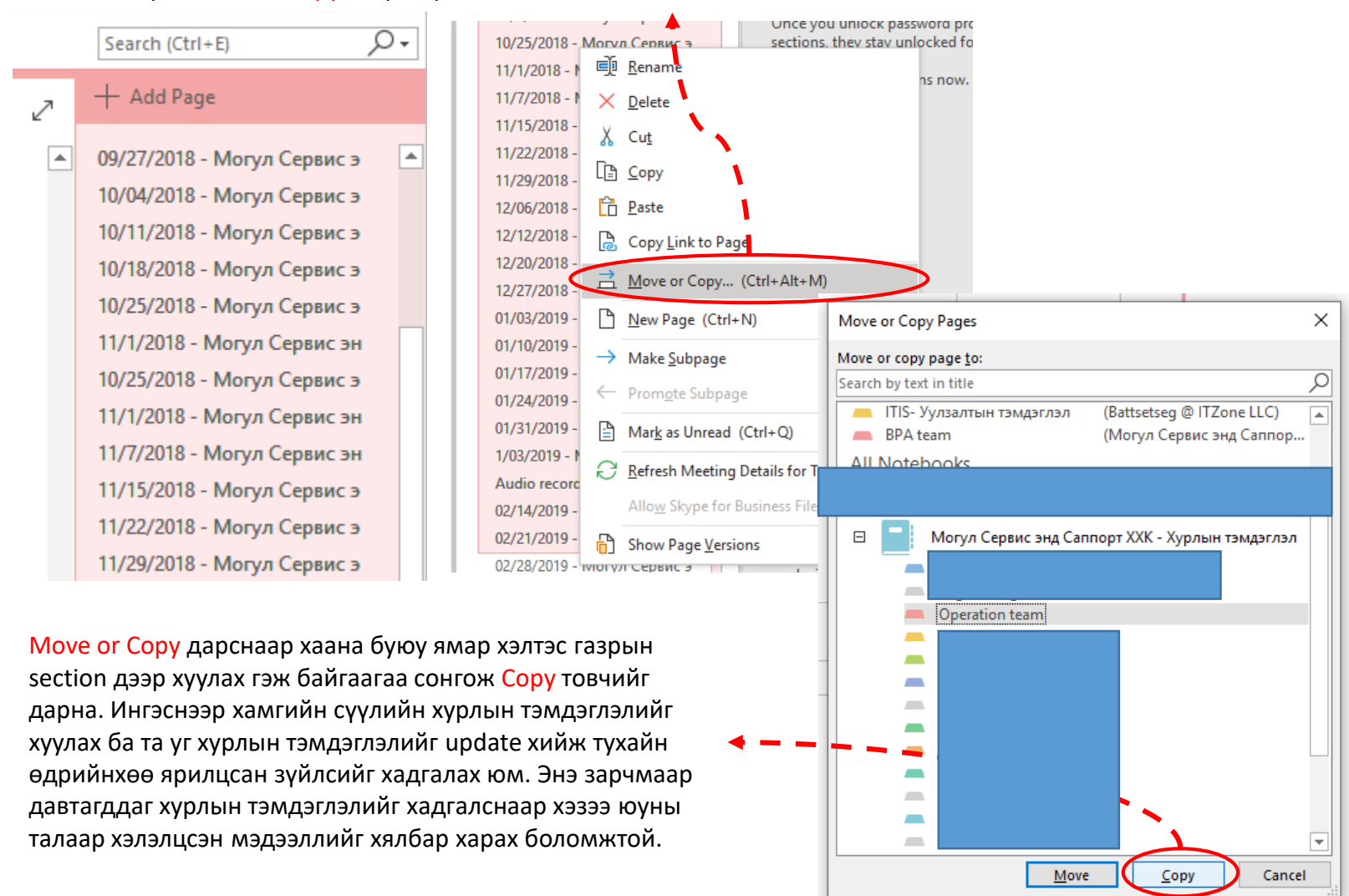

**OneNote үндсэн цэс : Tags** 

Та бүхэн тэмдэглэл хөтлөж байх үедээ Home цэсний Tags-уудаас ашигласнаар шаардлагатай тэмдэглэлүүдийг хийж илүү хялбар ойлгомжтой байдлаар хөтлөх боломжтой юм.

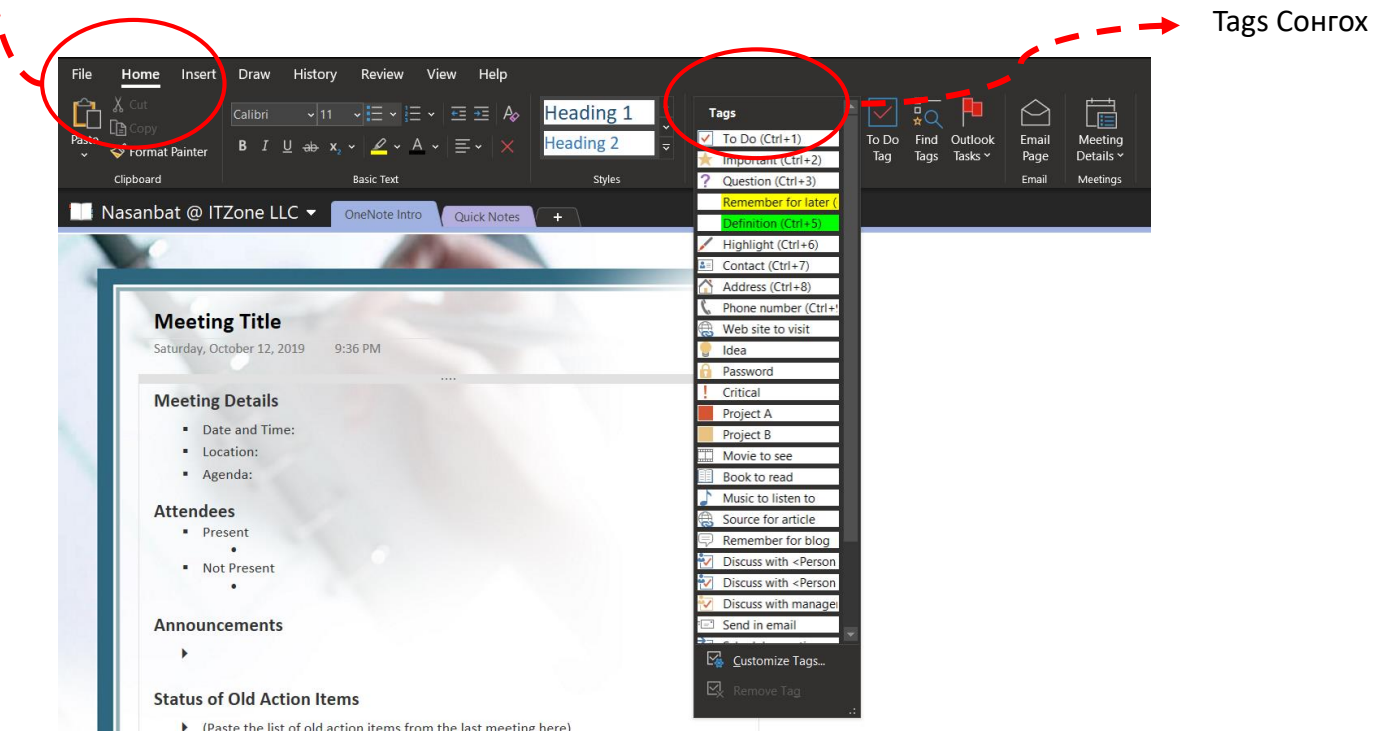

#### **OneNote үндсэн цэс : Таск үүсгэх**

Home цэсэнд байрлах Outlook Tasks tools-ыг ашигласанаар таны Outlook-ын тасктай холбогдож ажиллах ба Тэмдэглэл дээрх шаардлагын дагуу өөрт таск үүсгэх болон бусад хүмүүс таск үүсгэх боломжтой.

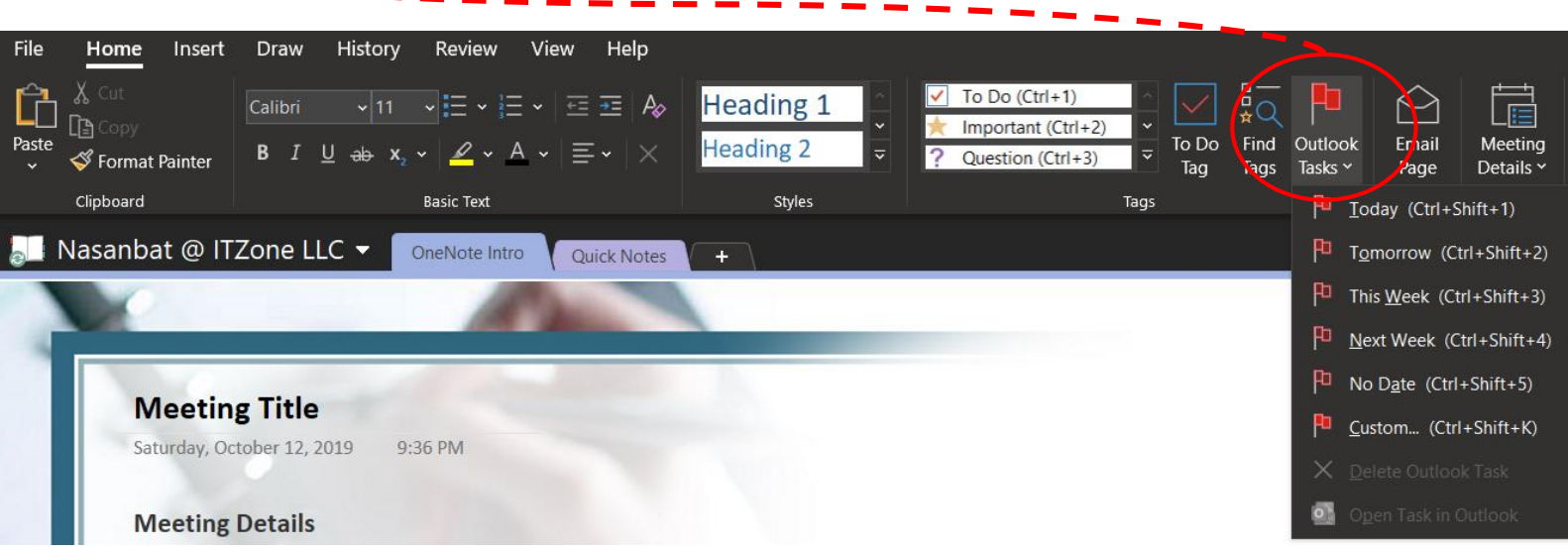

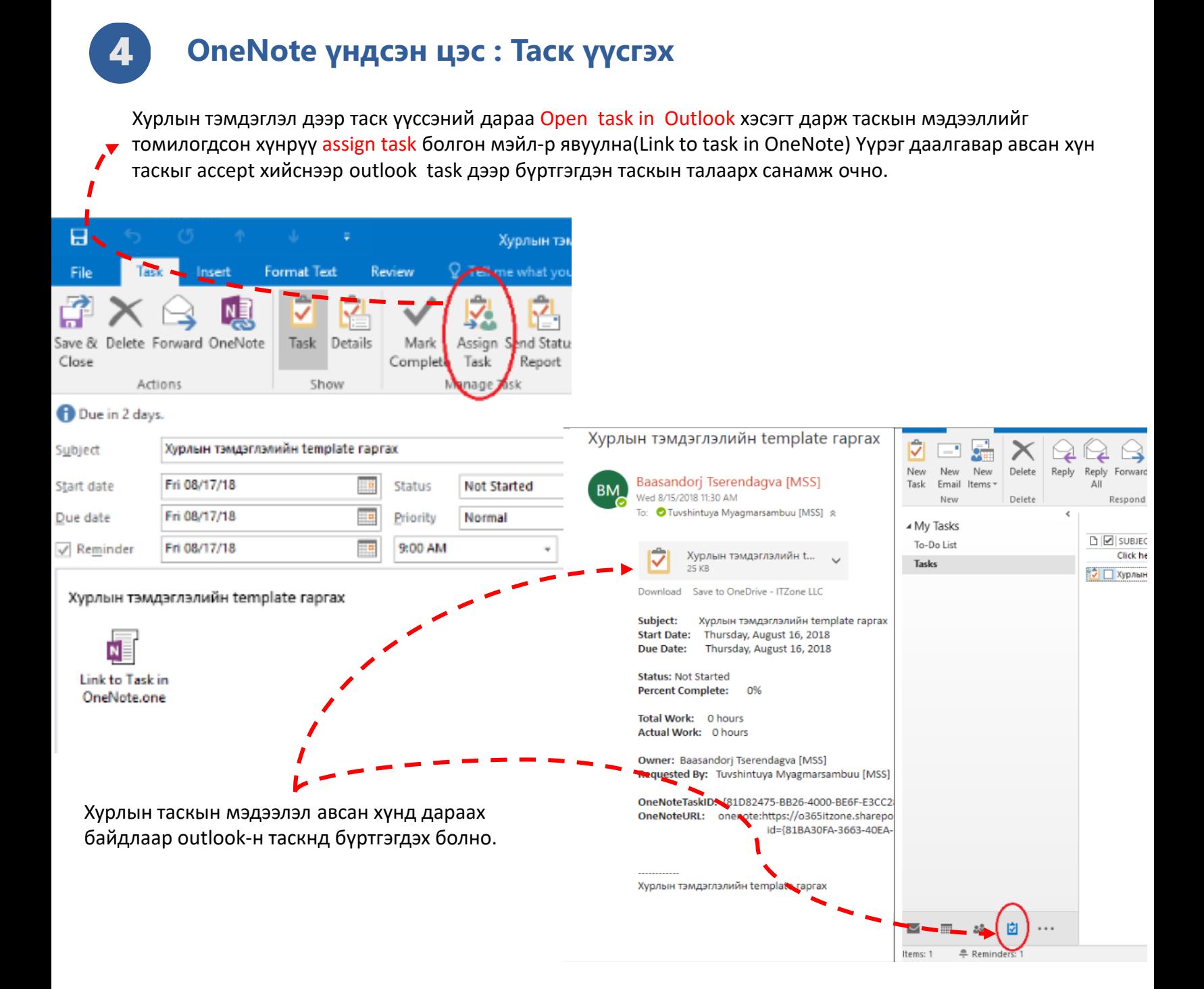

#### **OneNote үндсэн цэс : И-мэйлрүү хөрвүүлэх**

Та Home цэсэд байрлах Email Page дарснаар автоматаар хурлын тэмдэглэл мэйл-рүү хөрвүүлэгдэх болно.

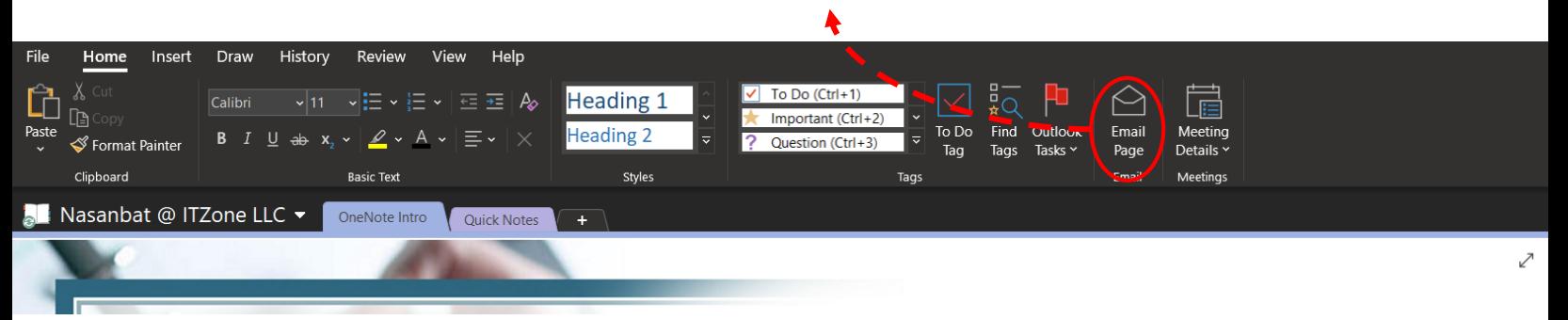

#### **OneNote үндсэн цэс : Дүрс дуу хурлын дундуур бичиж хадгалах**

Та Insert цэснээс файл оруулах, Table үүсгэх, зураг, видео оруулахын зэрэгцээ хурлын дундуур дүрс болон дууг бичин хадгалж болно.

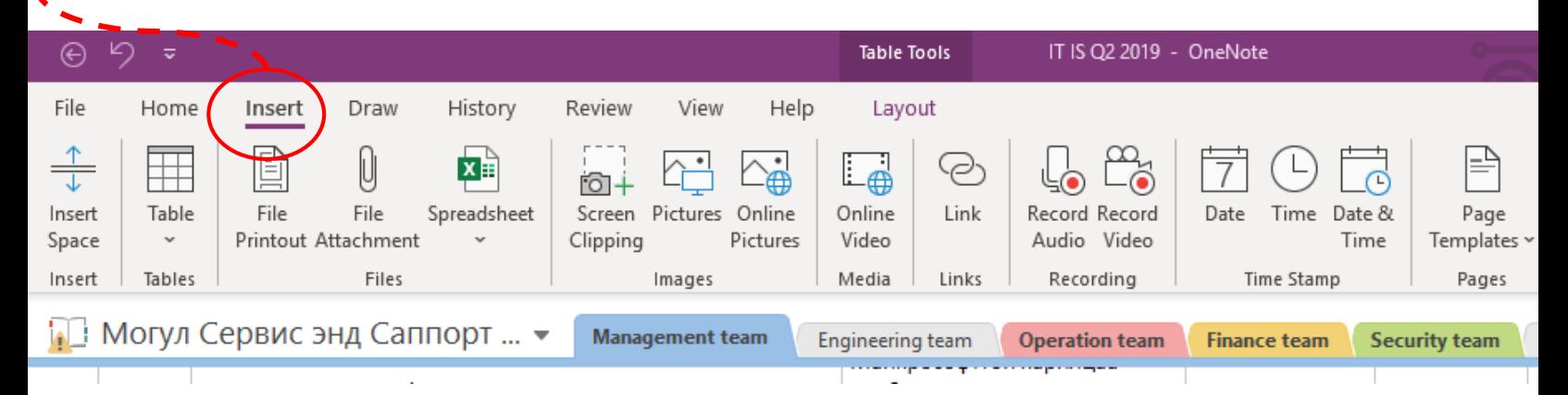

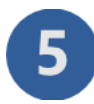

6

#### **OneNote үндсэн цэс : Хэн хэзээ ямар хэсгийг засварласан талаарх мэдээлэл харах**

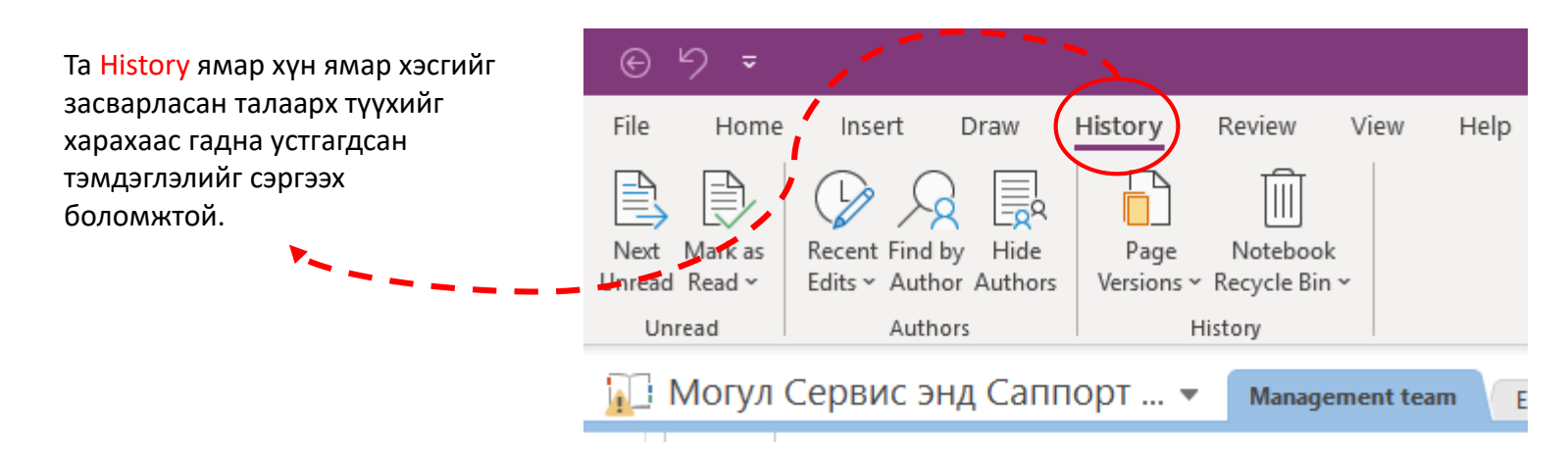

### **OneNote үндсэн цэс : Нууц үг тохируулах**

Та Review цэсэнд байрлах Password дарснаар тухайн хавтасыг (section) нууц үгтэй болгох боломжтой.

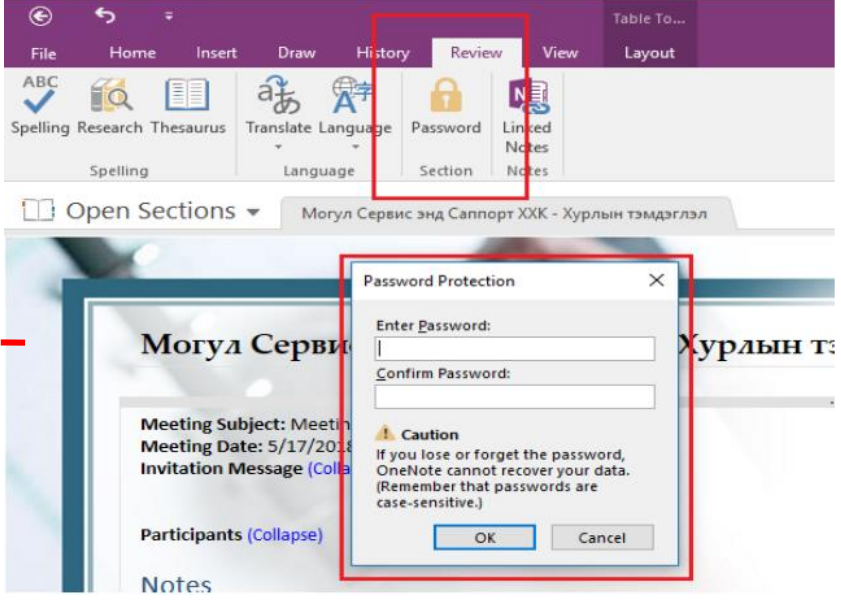

![](_page_6_Picture_0.jpeg)

мэйл-р ирнэ.

#### **OneNote – оо файл болгон татаж авах 8**

Та өөрийн OneNote тэмдэглэлийг файл болгон татаж авах хүсэлтэй бол File цэс рүү орж Export хэсгийг дарсанаар тэмдэглэлээ хуудсаар, бүлгээр, OneNote дэх бүх тэмдэглэлийг татаж авах боломжтой

![](_page_7_Figure_2.jpeg)

![](_page_8_Picture_0.jpeg)

![](_page_8_Picture_1.jpeg)

## *Бидэнтэй хамтран ажиллаж буй та бүхэнд баярлалаа*

**Эргэн холбогдох:**

Веб хуудас: <https://mogulss.mn/> Дуудлага саппорт үүсгэх: [http://itzone.atlassian.net](http://itzone.atlassian.net/) Харилцах утас: +976 77312424 И-мэйл хаяг: support@moguls.mn